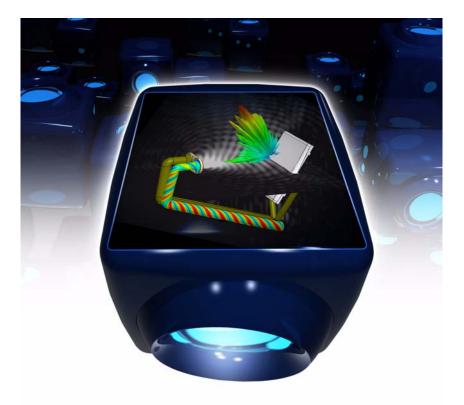

# HFSS<sup>™</sup> v12

## Getting Started with HFSS: A Probe Patch Feed Antenna

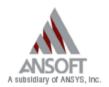

October 2009

The information contained in this document is subject to change without notice. Ansoft makes no warranty of any kind with regard to this material, including, but not limited to, the implied warranties of merchantability and fitness for a particular purpose. Ansoft shall not be liable for errors contained herein or for incidental or consequential damages in connection with the furnishing, performance, or use of this material.

© 2009 Ansoft LLC. All rights reserved.

Ansoft LLC 225 West Station Square Drive Suite 200 Pittsburgh, PA 15219 USA Phone: 412-261-3200 Fax: 412-471-9427

HFSS and Optimetrics are registered trademarks or trademarks of Ansoft LLC. All other trademarks are the property of their respective owners.

New editions of this manual incorporate all material updated since the previous edition. The manual printing date, which indicates the manual's current edition, changes when a new edition is printed. Minor corrections and updates that are incorporated at reprint do not cause the date to change.

Update packages may be issued between editions and contain additional and/or replacement pages to be merged into the manual by the user. Pages that are rearranged due to changes on a previous page are not considered to be revised.

| Edition | Date         | Software<br>Version |
|---------|--------------|---------------------|
| 1       | October 2009 | 12.1                |

## Conventions Used in this Guide

Please take a moment to review how instructions and other useful information are presented in this guide.

- Procedures are presented as numbered lists. A single bullet indicates that the procedure has only one step.
- Bold type is used for the following:
  - Keyboard entries that should be typed in their entirety exactly as shown. For example, "copy file1" means to type the word copy, to type a space, and then to type file1.
  - On-screen prompts and messages, names of options and text boxes, and menu commands. Menu commands are often separated by carats. For example, click HFSS>Excitations>Assign>Wave Port.
  - Labeled keys on the computer keyboard. For example, "Press Enter" means to press the key labeled Enter.
- Italic type is used for the following:
  - Emphasis.
  - The titles of publications.
  - Keyboard entries when a name or a variable must be typed in place of the words in italics. For example, "copy *file name*" means to type the word copy, to type a space, and then to type a file name.
- The plus sign (+) is used between keyboard keys to indicate that you should press the keys at the same time. For example, "Press Shift+F1" means to press the Shift key and the F1 key at the same time.
- Toolbar buttons serve as shortcuts for executing commands. Toolbar buttons are displayed after the command they execute. For example,

"On the **Draw** menu, click **Line**" means that you can click the Draw Line toolbar button to execute the Line command.

## **Getting Help**

## Ansoft Technical Support

To contact Ansoft technical support staff in your geographical area, please log on to the Ansoft corporate website, http://www.ansoft.com, click the Contact button, and then click Support. Phone numbers and e-mail addresses for the technical support staff are listed. You can also contact your Ansoft account manager in order to obtain this information.

All Ansoft software files are ASCII text and can be sent conveniently by e-mail. When reporting difficulties, it is extremely helpful to include very specific information about what steps were taken or what stages the simulation reached, including software files as applicable. This allows more rapid and effective debugging.

## Help Menu

To access online help from the HFSS menu bar, click **Help** and select from the menu:

- **Contents** click here to open the contents of the online help.
- Seach click here to open the search function of the online help.
- Index click here to open the index of the online help.

## **Context-Sensitive Help**

To access online help from the HFSS user interface, do one of the following:

- To open a help topic about a specific HFSS menu command, press Shift+F1, and then click the command or toolbar icon.
- To open a help topic about a specific HFSS dialog box, open the dialog box, and then press F1.

## **Table of Contents**

## 1. Probe Feed Patch Antenna

| Getting Started                          | 1-2  |
|------------------------------------------|------|
| Adding a Project and Design              | 1-2  |
| Setting Tool Options                     | 1-2  |
| Set Solution Type                        | 1-2  |
| Set Model Units                          | 1-3  |
| Set Default Material                     | 1-3  |
| Create Substrate                         | 1-4  |
| Create Infinite Ground                   | 1-5  |
| Create Infinite Ground Cut Out           | 1-8  |
| Complete the Infinite Ground             | 1-9  |
| To complete the ring:                    | 1-9  |
| Create Patch                             | 1-10 |
| Assign a Perfect E boundary to the Trace | 1-11 |
| To assign the Perfect E boundary         | 1-11 |
| Create the Coax                          | 1-12 |
| Set Default Material                     | 1-13 |
| This sets the default material to pec    | 1-14 |
| Create the Coax Pin                      | 1-14 |
| Create the Wave port                     | 1-15 |
| Create the Probe                         | 1-18 |
|                                          |      |

Contents-1

| Set Default Material 1-19                         |
|---------------------------------------------------|
| Create Air 1-19                                   |
| Create Radiation Boundary 1-20                    |
| Create a Radiation Setup 1-22                     |
| Analysis Setup 1-23                               |
| Creating an Analysis Setup 1-23                   |
| Adding a Frequency Sweep                          |
| Save Project 1-25                                 |
| Analyze                                           |
| Model Validation 1-26                             |
| To start the solution process:                    |
| Solution Data 1-26                                |
| Create Reports 1-26                               |
| Create Terminal S S-Parameter Plot - Magnitude 1- |
| 26                                                |
| Far Field Overlays 1-29                           |
| Create Far Field Overlay 1-29                     |

## Probe Feed Patch Antenna

This example is intended to show you how to create, simulate, and analyze a probe feed patch antenna using the Ansoft HFSS Design Environment.

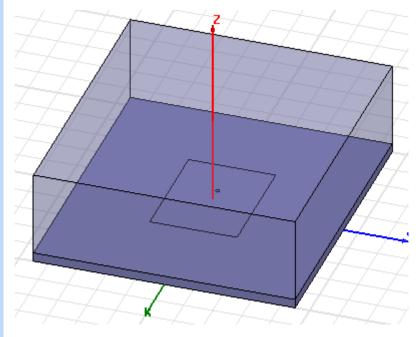

## **Getting Started**

Click the Microsoft Start button, select All Programs>Ansoft>HFSS 12>HFSS 12 or double click on the HFSS 12 icon on the Windows Desktop

## Adding a Project and Design

To insert a design into an open project:

1 Click Project>Insert HFSS Design or on the Toolbar click the Insert HFSS Design icon.

The new HFSS design appears in the Project tree.

## **Setting Tool Options**

To set the tool options:

Note: In order to follow the steps outlined in this example, verify that the following tool options are set :

- 1 Click Tools>Options>HFSS Options
- 2 In the HFSS Options dialog click the General tab Check "Use Wizards for data input when creating new boundaries."

Check "Duplicate boundaries/mesh operations with geometry."

- **3** Click OK to close the HFSS Options dialog.
- 4 Click Tools>Options>Modeler Options.
- **5** The Modeler Options dialog opens with the Operation tab.
- 6 Check "Automatically cover closed polyline."
- 7 Click the Drawing tab

Check "Edit property of new primitives."

This causes the **Properties** window for new primitives to open automatically.

8 Click the OK button

## Set Solution Type

To set the solution type:

1 Click HFSS>Solution Type

The Solution Type dialog opens.

- 2 Choose Driven Terminal
- 3 Click the OK button

#### Set Model Units

To set the units:

Click Modeler>Units

Set Model Units:

Select Units: cm

| Set Model Units 🛛 🔀  |  |  |  |  |  |
|----------------------|--|--|--|--|--|
| Select units:        |  |  |  |  |  |
| Rescale to new units |  |  |  |  |  |
| OK Cancel            |  |  |  |  |  |

Click the OK button

#### Set Default Material

To set the default material:

1 Using the 3D Modeler Materials toolbar, choose Select...

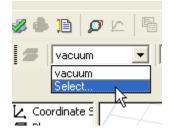

2 This opens the Select Definition window with the Materi-

als tab

| arch Parameters<br>arch by Name | - • b | ch Criteria<br>y Name<br>ative Permittivity | C by Prope |                          | Show Project definition  | s 🔽 Show all libraries |
|---------------------------------|-------|---------------------------------------------|------------|--------------------------|--------------------------|------------------------|
| Search Name                     |       | Location                                    | Origin     | Relative<br>Permittivity | Relative<br>Permeability | Bulk 🔨<br>Conduc       |
| eflon_based                     |       | SysLibrary                                  | Materials  | 2.08                     | 1                        | 0                      |
| in                              |       | SysLibrary                                  | Materials  | 1                        | 1                        | 8670000siemer          |
| itanium                         |       | SysLibrary                                  | Materials  | 1                        | 1.00018                  | 1820000siemer          |
| tungsten                        |       | SysLibrary                                  | Materials  | 1                        | 1                        | 18200000sieme          |
| vacuum                          |       | Project                                     | Materials  | 1                        | 1                        | 0                      |
| vacuum                          |       | SysLibrary                                  | Materials  | 1                        | 1                        | 0                      |
| water_distilled                 |       | SysLibrary                                  | Materials  | 81                       | 0.999991                 | 0.0002siemens.         |
| water_fresh                     |       | SysLibrary                                  | Materials  | 81                       | 0.999991                 | 0.01 siemens/m         |
| water_sea                       |       | SysLibrary                                  | Materials  | 81                       | 0.999991                 | 4siemens/m             |
| zinc                            |       | SysLibrary                                  | Materials  | 1                        | 1                        | 16700000sieme          |
| zirconium                       |       | SysLibrary                                  | Materials  | 1                        | 1                        | 24400000sieme          |
|                                 |       |                                             |            |                          |                          | >                      |

3 1. In the Search by Name field, type Rogers RT/ duroid 5880 (tm).

Click the OK button

#### **Create Substrate**

To create the substrate:

- 1 Click Draw>Box
- **2** Using the coordinate entry fields, enter the box position X: -5.0 Y: -4.5, Z: 0.0, Press the Enter key
- **3** Using the coordinate entry fields, enter the opposite corner of the box

dX: 10.0, dY: 9.0, dZ: 0.32, Press the Enter key

To set the name:

- 1 In the Properties window Name field type: Sub1
- **2** Click the OK button
- To fit the view:

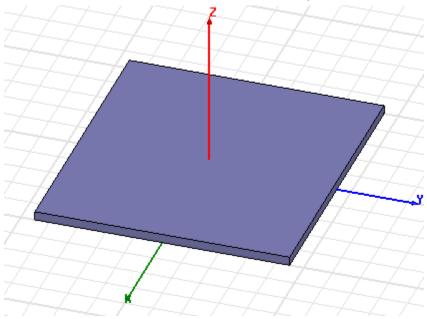

Click View>Fit All>Active View, or press the CTRL+D.

#### **Create Infinite Ground**

To create the infinite ground:

- 1 Click Draw>Rectangle
- **2** Using the coordinate entry fields, enter the rectangle position

X: -5.0, Y: -4.5, Z: 0.0, Press the Enter key

**3** Using the coordinate entry fields, enter the opposite corner of the rectangle:

dX: 10.0, dY: 9.0, dZ: 0.0, Press the Enter key

To set the name:

- 1 In the Properties window Name field type: Inf\_GND
- **2** Click the OK button

To fit the view:

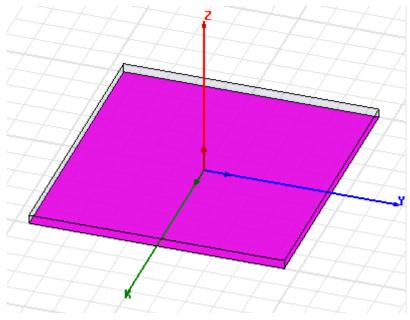

Click View>Fit All>Active View.

Assign a Perfect E boundary to the Infinite Ground To select the trace:

1 Click Edit>Select>By Name

The Select Object dialog opens.

2 Select the objects named: Inf\_GND

| Select Object                   |        |
|---------------------------------|--------|
| Name:<br>Inf <u>GND</u><br>Sub1 |        |
|                                 | •      |
| ОК                              | Cancel |

**3** Click the OK button

To assign the Perfect E boundary

- 1 Click HFSS>Boundaries>Assign>Perfect E The Perfect E Boundary dialog opens.
- 2 Specify the Name as: PerfE\_Inf\_GND

| Perfect | t E Boundary            | × |
|---------|-------------------------|---|
| Nam     | e: PerfE1_Inf_GND       | _ |
|         | ✓ Infinite Ground Plane |   |
|         |                         |   |
|         | Use Defaults            |   |
|         | OK Cancel               | _ |

Check "Infinite Ground Plane."

**3** Click the OK button

#### **Create Infinite Ground Cut Out**

To create the cut out:

- 1 Click Draw>Circle
- **2** Using the coordinate entry fields, enter the center position

X: -0.5, Y: 0.0, Z: 0.0, Press the Enter key

**3** Using the coordinate entry fields, enter the radius: dX: 0.16 , dY: 0.0, dZ: 0.0, Press the Enter key

To set the name:

- 1 In the Properties window Name field type: Cut\_Out
- **2** Click the OK button

#### Complete the Infinite Ground

To select the objects Inf\_GND and Cut\_Out:

1 Click Edit>Select>By Name

The Select Object dialog opens.

2 Select the objects named: Inf\_GND, Cut\_Out

| Select Object      |        |
|--------------------|--------|
| Name:              |        |
| Cut_Out<br>Inf_GND |        |
| Sub1               |        |
|                    |        |
|                    |        |
| 1                  |        |
|                    | •      |
| ОК                 | Cancel |
|                    |        |

3 Click the OK button

#### To complete the ring:

- 1 Click Modeler>Boolean>Subtract The Subtract dialog opens:
- 2 Make the following assignments: Blank Parts: Inf\_GnD Tool Parts: Cut\_Out

| 🚳 Subtract           |                    | × |
|----------------------|--------------------|---|
| Blank Parts          | - Tool Parts       |   |
| Inf_GND              | -> Cut_Out         |   |
|                      | <                  |   |
|                      |                    |   |
| 🔲 Clone tool objects | s before operation |   |
| ОК                   | Cancel             |   |

Clone tool objects before subtract: Unchecked

3 Click the OK button

#### **Create Patch**

To create the patch:

- 1 Click Draw>Rectangle
- **2** Using the coordinate entry fields, enter the rectangle position

X: -2.0, Y: -1.5, Z: 0.32, Press the Enter key

**3** Using the coordinate entry fields, enter the opposite corner of the rectangle:

dX: 4.0, dY: 3.0, dZ: 0.0, Press the Enter key

To set the name:

- 1 In the Properties window Name field type: Patch
- 2 Click the OK button

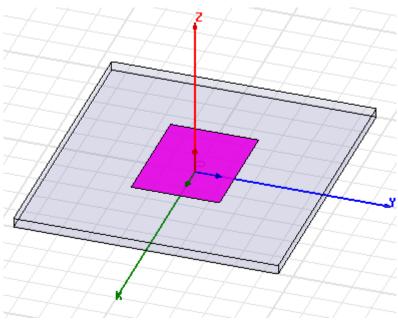

#### Assign a Perfect E boundary to the Trace

To select the trace:

- 1 Click Edit>Select>By Name
  - 2. The Select Object dialog opens.
- 2 Select the objects named: Patch
- 3 Click the OK button

#### To assign the Perfect E boundary

1 Click HFSS>Boundaries>Assign>Perfect E

The Perfect E Boundary dialog opens.

**2** Specify the Name: PerfE\_Patch

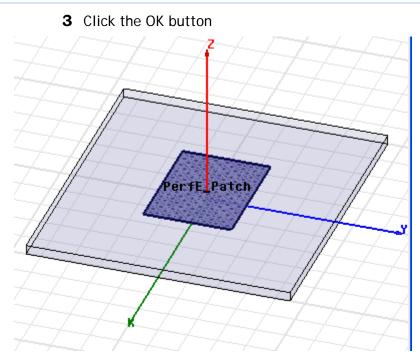

## **Create the Coax**

To set the default material:

**1** Using the 3D Modeler Materials toolbar, choose vacuum.

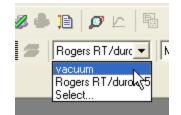

To create the coax:

- 1 Click Draw>Cylinder
- **2** Using the coordinate entry fields, enter the cylinder position

X: -0.5, Y: 0.0, Z: 0.0 Press the Enter key

**3** Using the coordinate entry fields, enter the radius: dX: 0.16, dY: 0.0, dZ: 0.0 Press the Enter key

- **4** Using the coordinate entry fields, enter the height: dX: 0.0, dY: 0.0, dZ: -0.5 Press the Enter key
- To set the name:
- **1** In the **Properties** window Name field type: Coax
- 2 Click the OK button.

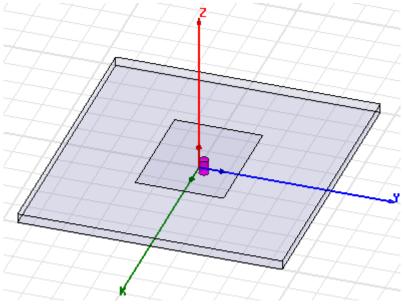

#### Set Default Material

To set the default material:

1 Using the 3D Modeler Materials toolbar, choose Select...

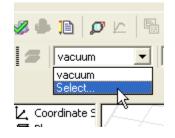

2 This opens the Select Definition window with the Materi-

als tah

| earch Parameters<br>earch by Name |      | ch Criteria<br>ny Name | C by Prope |                          | Show Project definition  | s 🔽 Show all libraries |
|-----------------------------------|------|------------------------|------------|--------------------------|--------------------------|------------------------|
| Search                            | Re   | lative Permittivity    | Y          |                          |                          |                        |
| Δ.                                | Name | Location               | Origin     | Relative<br>Permittivity | Relative<br>Permeability | Bulk 📥<br>Conduc       |
| teflon_based                      |      | SysLibrary             | Materials  | 2.08                     | 1                        | 0                      |
| tin                               |      | SysLibrary             | Materials  | 1                        | 1                        | 8670000siemer          |
| titanium                          |      | SysLibrary             | Materials  | 1                        | 1.00018                  | 1820000siemer          |
| tungsten                          |      | SysLibrary             | Materials  | 1                        | 1                        | 18200000sieme          |
| vacuum                            |      | Project                | Materials  | 1                        | 1                        | 0                      |
| vacuum                            |      | SysLibrary             | Materials  | 1                        | 1                        | 0                      |
| water_distilled                   |      | SysLibrary             | Materials  | 81                       | 0.999991                 | 0.0002siemens.         |
| water_fresh                       |      | SysLibrary             | Materials  | 81                       | 0.999991                 | 0.01 siemens/m         |
| water_sea                         |      | SysLibrary             | Materials  | 81                       | 0.999991                 | 4siemens/m             |
| zinc                              |      | SysLibrary             | Materials  | 1                        | 1                        | 16700000sieme          |
| zirconium                         |      | SysLibrary             | Materials  | 1                        | 1                        | 24400000sieme          |
| į                                 |      |                        |            |                          |                          |                        |
| <u> </u>                          |      |                        |            |                          |                          |                        |

**3** Type pec in the Search by Name field.

| Materials | Material Filters          |
|-----------|---------------------------|
|           | n Parameters<br>n by Name |
| pec       |                           |
| Sea       | arch                      |

This highlights the pec material.

**4** Click the **OK** button.

This sets the default material to pec

#### Create the Coax Pin

To create the coax pin:

- 1 Click Draw>Cylinder
- **2** Using the coordinate entry fields, enter the cylinder position

X: -0.5, Y: 0.0, Z: 0.0 Press the Enter key

**3** Using the coordinate entry fields, enter the radius: dX: 0.07, dY: 0.0, dZ: 0.0 Press the Enter key

- **4** Using the coordinate entry fields, enter the height: dX: 0.0, dY: 0.0, dZ: -0.5 Press the Enter key
- To set the name:
- 1 In the Properties window Name field type: Coax\_Pin
- 2 Click the OK button.

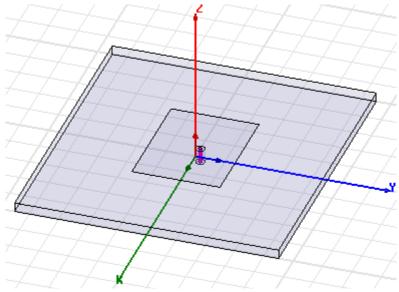

#### Create the Wave port

To create a circle that represents the port:

- 1 Click Draw>Circle
- **2** Using the coordinate entry fields, enter the center position

X: -0.5, Y: 0.0, Z: -0.5 Press the Enter key

**3** Using the coordinate entry fields, enter the radius of the circle:

dX: 0.16, dY: 0.0, dZ: 0.0 : Press the Enter key

To set the name:

- 1 In the Properties window Name field type: Port1
- **2** Click the OK button

To select the object Port1:

1 Click Edit>Select>By Name

This opens the Select Object dialog,

2 Select the objects named: Port1

| Select Object                                                  |        |
|----------------------------------------------------------------|--------|
| Name:<br>Coax<br>Coax_Pin<br>Inf_GND<br>Patch<br>Port1<br>Sub1 |        |
| ОК                                                             | Cancel |

3 Click the OK button

To assign wave port excitation

1 Click HFSS>Excitations>Assign>Wave Port

The Reference Conductors for Terminals dialog opens.

**2** Ispecify the Name: p1

| <b>3</b> 3 | Select | "Use | port | obj | ject | name. | " |
|------------|--------|------|------|-----|------|-------|---|
|------------|--------|------|------|-----|------|-------|---|

| 🔜 Ret      | ference Conductors for                                                                                                    | Terminals: 🔀     |
|------------|----------------------------------------------------------------------------------------------------|------------------|
|            | Name: p1<br>minal Naming<br>O Use conductor name<br>O Use port object name<br>It: Multiple reference conduct<br>must all be connected in the p |                  |
|            | Conductor                                                                                                    | Use as Reference |
|            | Coax_Pin                                                                                                    |                  |
|            |                                                                                                    |                  |
| <b>⊽</b> H | ighlight selected conductors                                                                                                    | Cancel           |

- **4** Leave Use as Reference unchecked and Highlight selected conductors checked.
- 5 Click OK.

The terminal is created under Excitations for the p1 Port

in the Project tree.

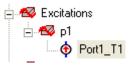

#### **Create the Probe**

To create the probe:

- 1 Click Draw>Cylinder
- **2** Using the coordinate entry fields, enter the cylinder position

X: -0.5, Y: 0.0, Z: 0.0 Press the Enter key

- **3** Using the coordinate entry fields, enter the radius: dX: 0.07, dY: 0.0, dZ: 0.0 Press the Enter key
- **4** Using the coordinate entry fields, enter the height: dX: 0.0, dY: 0.0, dZ: 0.32 Press the Enter key

To set the name:

- 1 In the Properties window Name field type: Probe
- 2 Click the OK button

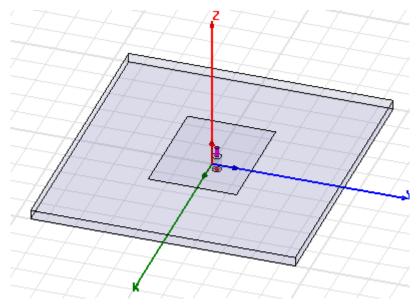

#### Set Default Material

To set the default material:

**1** Using the 3D Modeler Materials toolbar, choose vacuum.

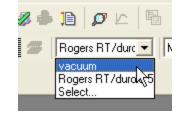

### **Create Air**

To create the air:

- 1 Click Draw>Box
- **2** Using the coordinate entry fields, enter the box position X: -5.0, Y: -4.5, Z: 0.0, Press the Enter key
- **3** Using the coordinate entry fields, enter the opposite corner of the box

dX: 10.0, dY: 9.0, dZ: 3.32, Press the Enter key

To set the name:

1 In the Properties window Name field type: Air

Click the OK button

To fit the view:

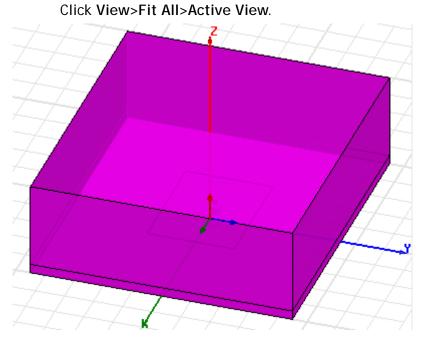

#### **Create Radiation Boundary**

Pick the faces:

- 1 Click Edit>Select>Faces
- **2** Graphically select all of the faces of the Air object except the face at Z=0.0cm. (The bottom)

You can hold down the Alt key, and click the top face, and then hit the "b" key to select a "face behind." After selecting the two faces behind, you can select the remaining three surface faces.

To create a radiation boundary

1 Click HFSS>Boundaries>Assign>Radiation

The Radiation Boundary dialog opens.

| 2 Name: Rad1                                                                                                    |
|----------------------------------------------------------------------------------------------------|
| Radiation Boundary 🛛 🛛 🔀                                                                                                    |
| Name: Rad1                                                                                                    |
| Radiating Only                                                                                                    |
| C Incident Field                                                                                                    |
| C Enforced Field                                                                                                    |
| <ul> <li>Reference for FSS</li> <li>Include for near/far field calculation         <ul> <li>(Not appropriate when source is on an internal surface)</li> </ul> </li> </ul> |
| OK Cancel                                                                                                    |

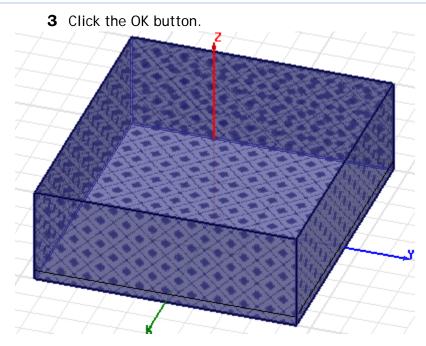

#### Create a Radiation Setup

To define the radiation setup

- 1 Click HFSS>Radiation>Insert Far Field Setup>Infinite
- 1 Sphere

The Far Field Radiation Sphere Setup dialog opens.

2 Select the Infinite Sphere Tab Name: ff\_2d Phi: (Start: 0, Stop: 90, Step Size: 90)

| Far Fiel   | d Radiation  | n Sphere Setup     |                 |      |
|------------|--------------|--------------------|-----------------|------|
| Infinite S | Sphere Coord | dinate System   Ra | diation Surface |      |
|            |              |                    |                 |      |
|            | Name         | ff_2d              |                 |      |
|            | Phi          |                    |                 |      |
|            | Start        | 0                  | deg 💌           |      |
|            | Stop         | 90                 | deg 💌           |      |
|            | Step Size    | 90                 | deg 💌           |      |
|            |              |                    |                 |      |
|            | - Theta      |                    |                 |      |
|            | Start        | -180               | deg 💌           |      |
|            | Stop         | 180                | deg 💌           |      |
|            | Step Size    | 2                  | deg 💌           |      |
|            |              |                    |                 |      |
|            | Save As D    | efaults Vie        | ew Sweep Points |      |
|            |              |                    |                 |      |
|            |              | ОК                 | Cancel          | Help |

Theta: (Start: -180, Stop: 180, Step Size: 2)

3 Click the OK button

#### **Analysis Setup**

#### Creating an Analysis Setup

To create an analysis setup:

1 Click HFSS>Analysis Setup>Add Solution Setup The Solution Setup dialog opens.

- 2 In the General tab:
  Solution Frequency: 2.25 GHz
  : Maximum Number of Passes: 20
  - Maximum Delta S per Pass: 0.02

| Solution Setup                                                 |
|----------------------------------------------------------------|
| General Options Advanced Expression Cache Derivatives Defaults |
| Setup Name: Setup1                                             |
| Enabled Solve Ports Only     Solution Frequency: 2.25     GHz  |
| Adaptive Solutions                                             |
| Maximum Number of Passes: 20                                   |
| Maximum Delta S                                                |
| C Use Matrix Convergence Set Magnitude and Phase               |
| Use Defaults                                                   |
| OK Cancel                                                      |
| 3 Click the OK button                                          |

#### Adding a Frequency Sweep

To add a frequency sweep:

- 1 Click HFSS>Analysis Setup>Add Sweep The Add/Edit Sweep dialog opens.
- 2 Specify the following: Sweep Type: Fast Frequency Setup Type: Linear Count Start: 1.0GHz Stop: 3.5GHz Count: 201 Save Fields: Checked

| Sweep Name:                  | Sweep1                  |          |   |  |
|------------------------------|-------------------------|----------|---|--|
| Sweep Type:                  | Fast                    |          | • |  |
| Frequency Set                | ир                      |          |   |  |
| Туре:                        | LinearCount             | :        | • |  |
| Start                        | 1                       | GHz      | • |  |
| Stop                         | 3.5                     | GHz      | • |  |
| Count                        | 201                     |          |   |  |
| I Save Field<br>□ Generate I | ls<br>Fields (All Frequ | uencies) |   |  |

3 Click the OK button

#### Save Project

To save the project:

- 1 In an Ansoft HFSS window, click File>Save As.
- **2** From the Save As window, type the Filename: hfss\_probepatch
- **3** Click the Save button

## Analyze

## **Model Validation**

To validate the model:

- 1 Click HFSS>Validation Check
- 2 Click the Close button

Note: To view any errors or warning messages, use the Message Manager.

## To start the solution process:

1 Click HFSS>Analyze All

## Solution Data

To view the Solution Data:

1 Click HFSS>Results>Solution Data

The Solution Data dialog opens.

To view the Profile:

Click the Profile Tab.

To view the Convergence:

Click the Convergence Tab

Note: The default view is for convergence is Table Table. Select the Plot radio button to view a graphical representations of the convergence data.

To view the Matrix Data:

Click the Matrix Data Tab

Note: To view a real-time update of the Matrix Data, set the Simulation to Setup1, Last Adaptive

2 Click the Close button

## **Create Reports**

## Create Terminal S S-Parameter Plot - Magnitude

To create a report:

1 Click HFSS>Results>Create Terminal Solution Data Report.

The Reports window opens.

2 Make the following selections: Solution: Setup1: Sweep1 Domain: Sweep Category: Terminal S Parameter Quantity: St(Port1\_T1,Port1\_T1), Function: dB

| -Context  |                 | Trace Families Families Display                                                                                                    |                           |
|-----------|-----------------|----------------------------------------------------------------------------------------------------|---------------------------|
| Solution: | Setup1 : Sweep1 | Primary Sweep: Freq All                                                                                                    |                           |
| Domain:   | Sweep           | X: 🔽 Default Freq                                                                                                    |                           |
|           | TDR Options     | Y: dB(St(Port1_T1,Port1_T1))                                                                                                    | Range<br>Functior         |
|           |                 | Category:       Quantity:       filter-text       Function         Variables       St(Port1_T1,Port1_T1) <nonunang_orging_regime< td="">         Output Variables       St(Port1_T1,Port1_T1)       <nonunang_orging_regime< td="">         Terminal S Parameter       Terminal Z Parameter       ang_orging_regime         Terminal VSWR       Terminal Port Zo       dB         Group Delay       dB100</nonunang_orging_regime<></nonunang_orging_regime<> | ie><br>deg<br>rad<br>_deg |

3 Click the New Report button

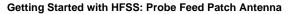

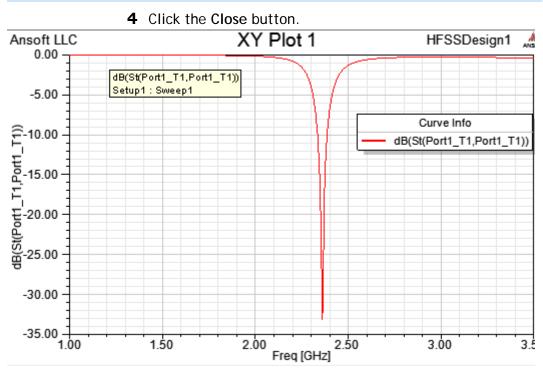

- **5** Select the trace on the plot.
- 6 Right click to display the shortcut menu and click Marker>Add Minimum.

| <u>M</u> arker        | Þ | $\wedge$ | Add <u>M</u> arker        |
|-----------------------|---|----------|---------------------------|
| Trace Characteristics | ► | Ŵ        | Add <u>D</u> elta Marker  |
| Add Note              |   |          | Export Marker Table       |
| View                  | ≁ |          | Export Delta Marker Table |
| Accumulate            |   | $\wedge$ | Add Maximum               |
| Edit                  | ► | V        | Add Minimum               |
| Modify Report         | _ |          | Add X Markes              |
|                       |   |          | Bring X Marker into view  |

A minimum marker (m1) appears on the trace, and a

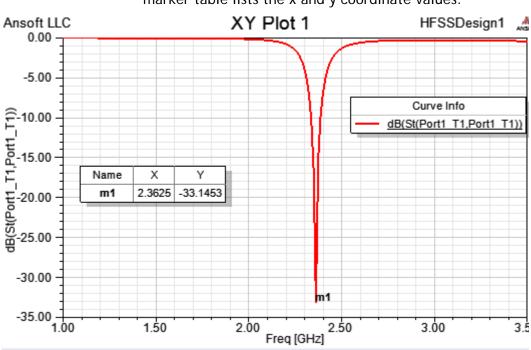

marker table lists the x and y coordinate values.

## Far Field Overlays

## **Create Far Field Overlay**

To create a 2D polar far field plot :

1 Click HFSS>Results>Create Far Fields Report>Radiation Pattern.

The Reports dialog appears.

2 Specify the following: Solution: Setup1: Sweep1 Geometry: ff\_2d In the Trace tab: Select Theta the primary sweep. Category: Gain Quantity: GainTotal Function: dB

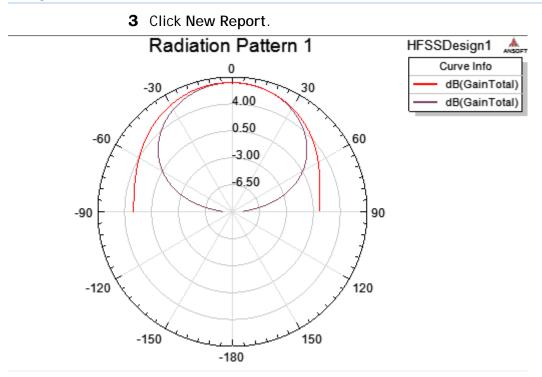